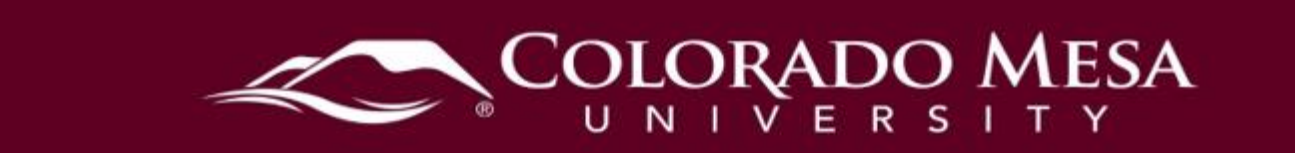

# <span id="page-0-0"></span>Awards & Certifications

Awards & Certification is a tool that instructors can use to reward students for their progress/achievements in the course. This is a dynamic tool that students can obtain by completing an assignment, an entire module, and/or after completion of a course.

### <span id="page-0-1"></span>**Contents**

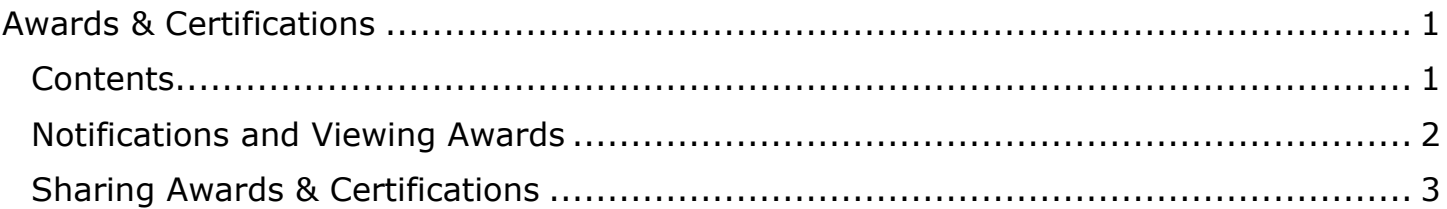

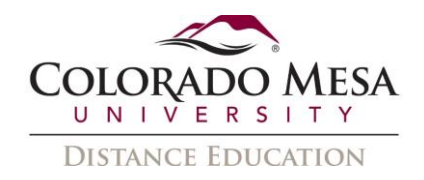

### <span id="page-1-0"></span>Notifications and Viewing Awards

When an award is received by a student, it will appear as a notification on their screen and can be found in the notifications drop-down.

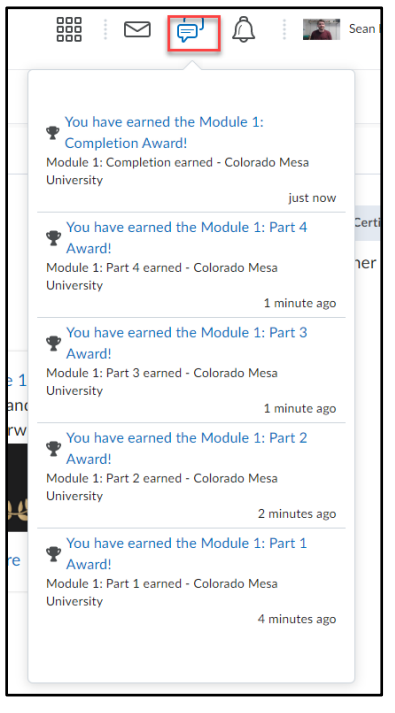

Awards that have been obtained by students can also be viewed through going to the Awards tab and then My Awards.

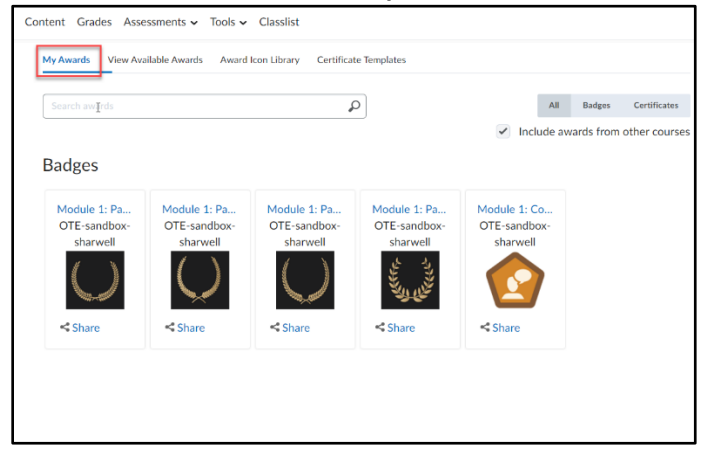

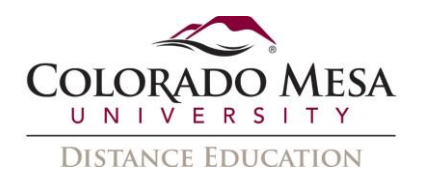

## <span id="page-2-0"></span>Sharing Awards & Certifications

1. First go to the **Awards** section in the Navbar.

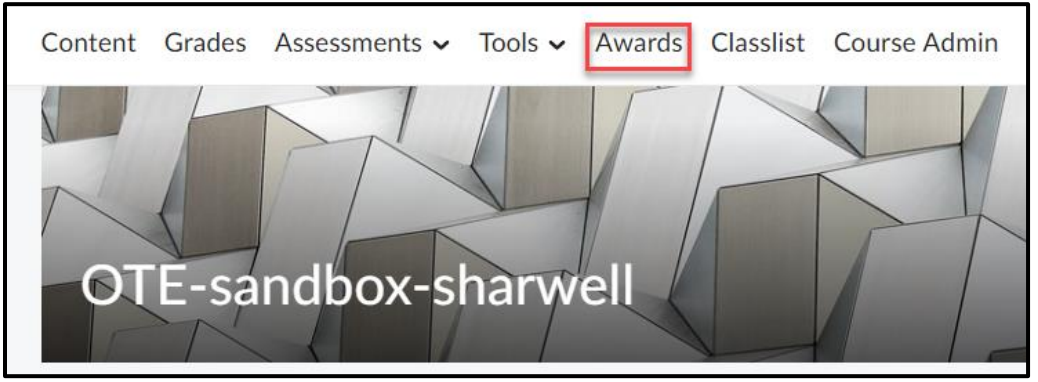

- 2. The initial page you arrive at will be **My Awards**, which will show all the awards you have received in that course. If you wish, you may share your awards to LinkedIn.
- 3. Click **Share**.

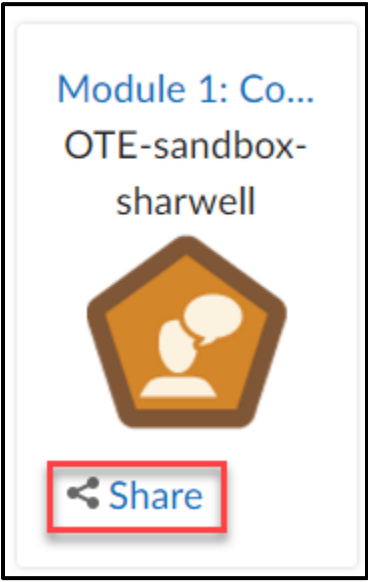

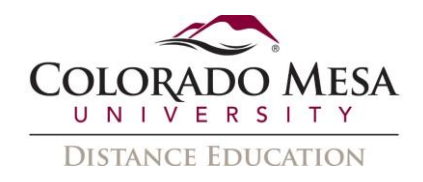

4. Click **Share to LinkedIn**.

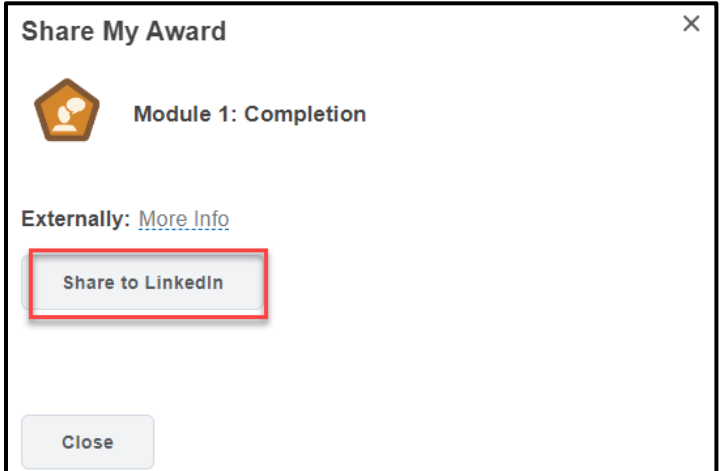

5. Review the award information and click **Share to LinkedIn** again. This will take you directly to the next step if you are already logged in.

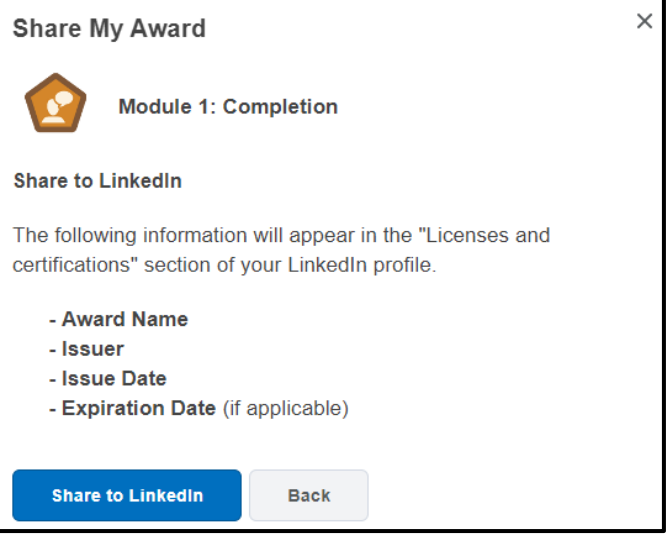

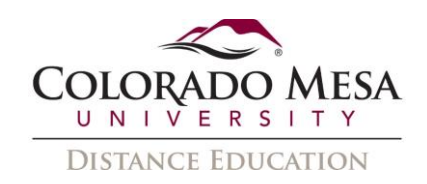

6. In **LinkedIn**, the **Add license or certification** section will show the details. Click **Save**.

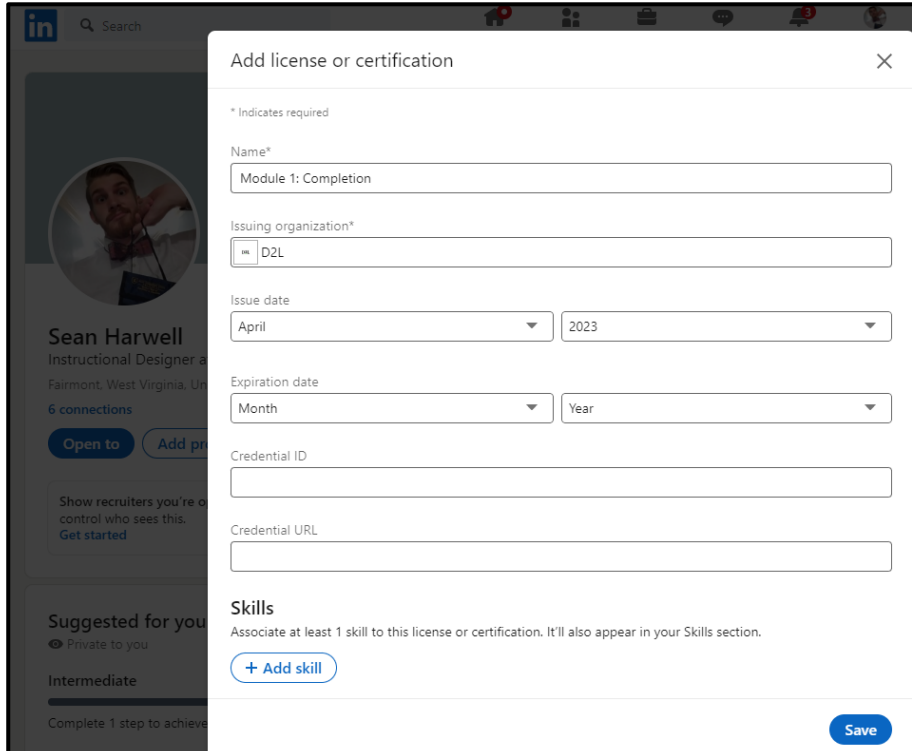

#### 7. Click **Share to Profile**

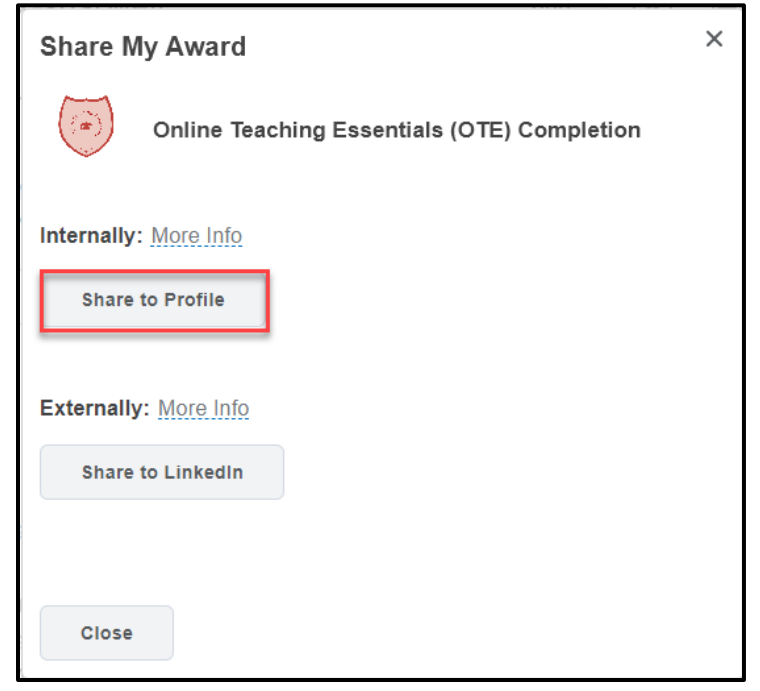

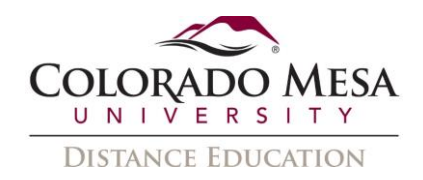

8. The Award has now been shared and you may click it again to remove it from your profile.

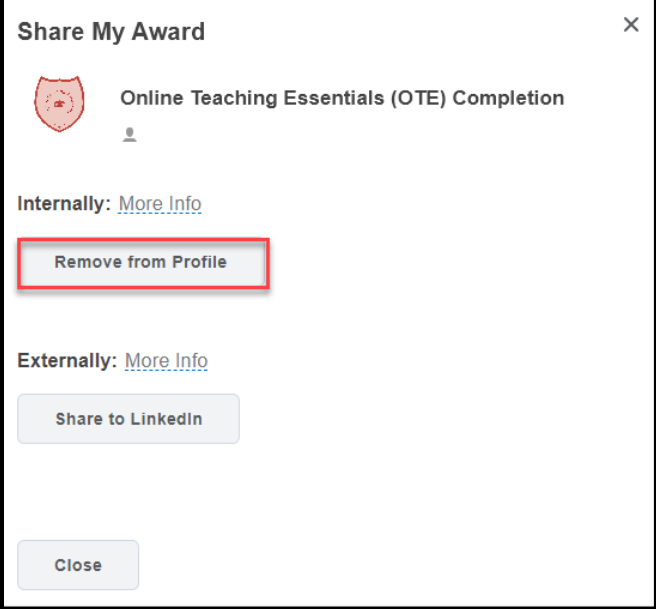